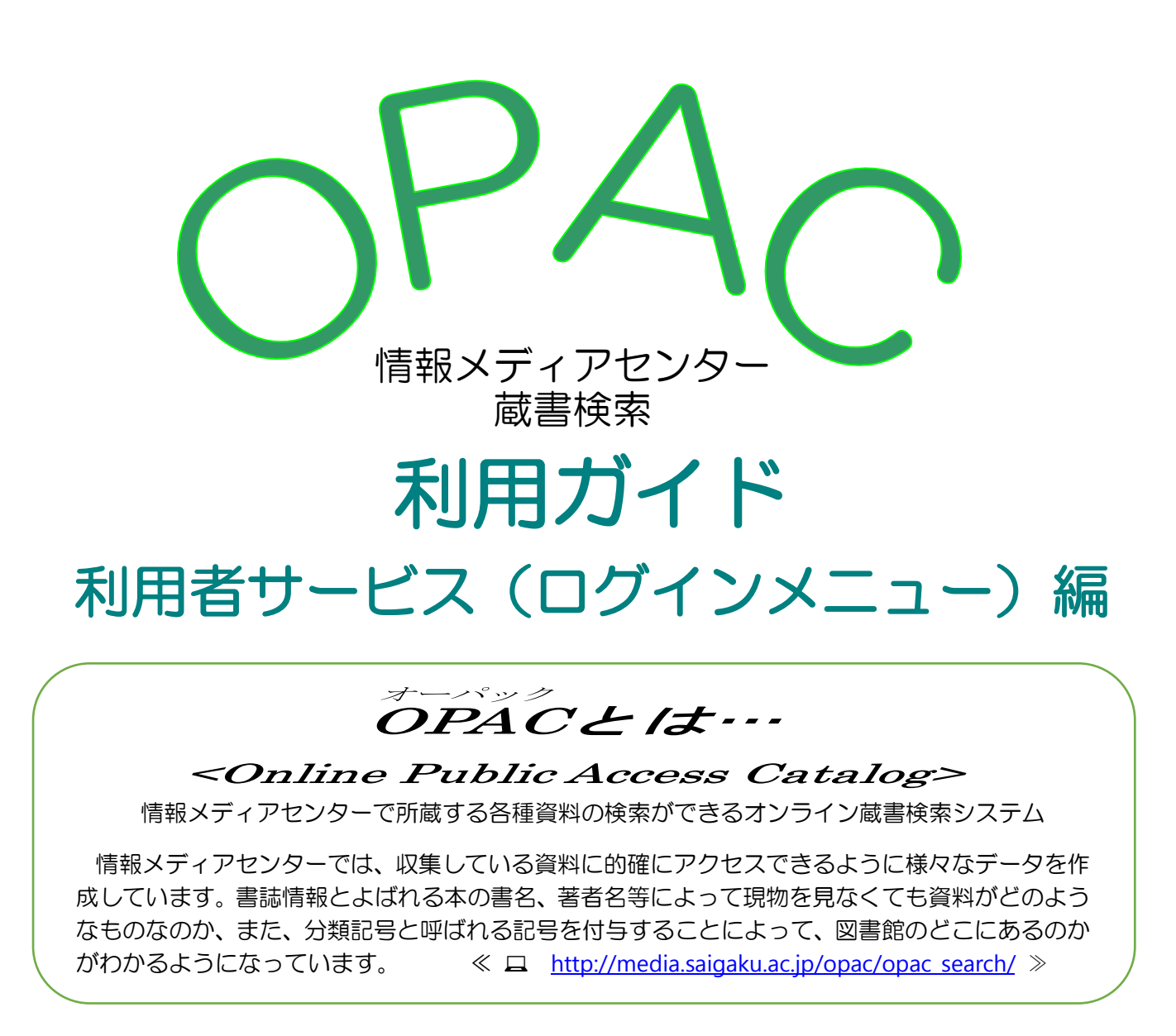

## ≪OPAC にログインすると、借用中資料の確認や延長手続き、資料の予約ができます≫

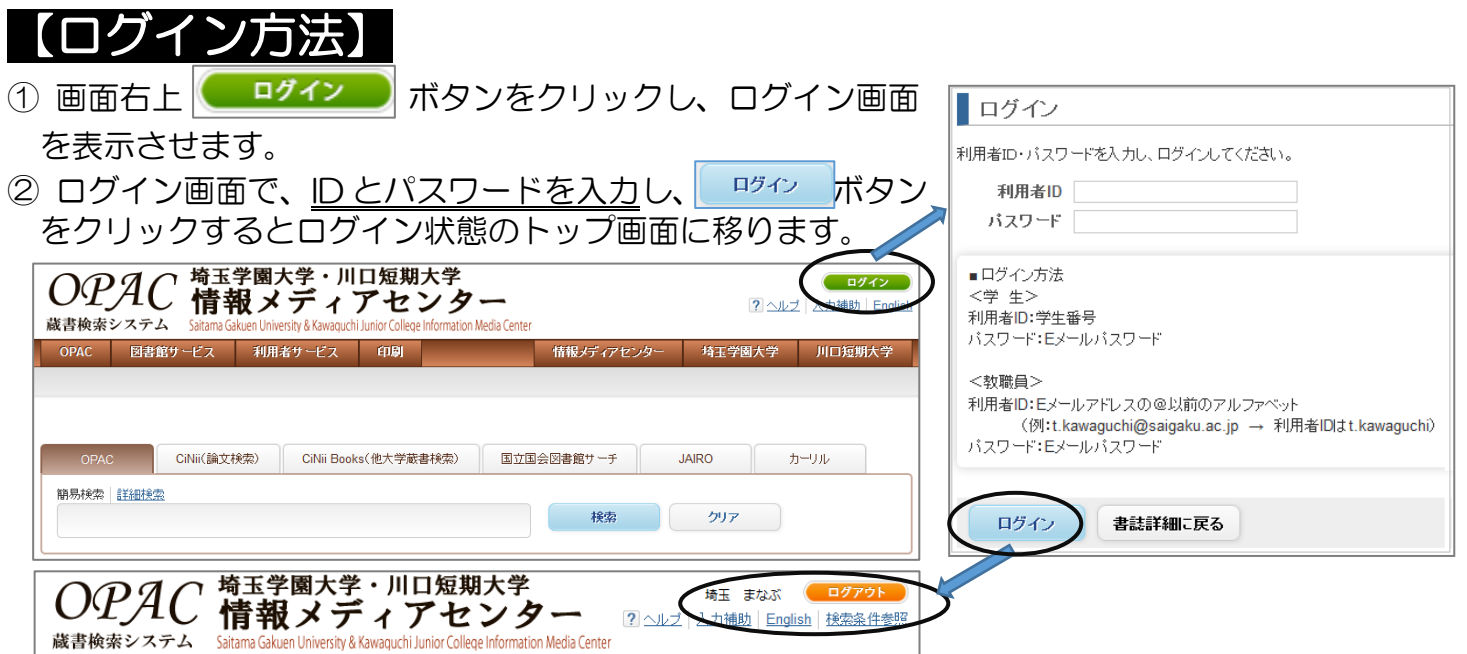

## 【貸出・予約状況照会】 ≪資料の確認や延長手続き、予約の確認を、以下の手順で行えます≫

借用中資料について、資料名や返却期限日等の確認のほか、延長利用手続きができます。 また、自身が予約した資料の状況を確認できます。

1 | 利用者サービス | ボタンをクリックし、プルダウンメニューから「貸出・予約状況照会」を選択します。 ※ 予めログインしていない場合…ログイン画面になりますので、ID とパスワードを入力し、

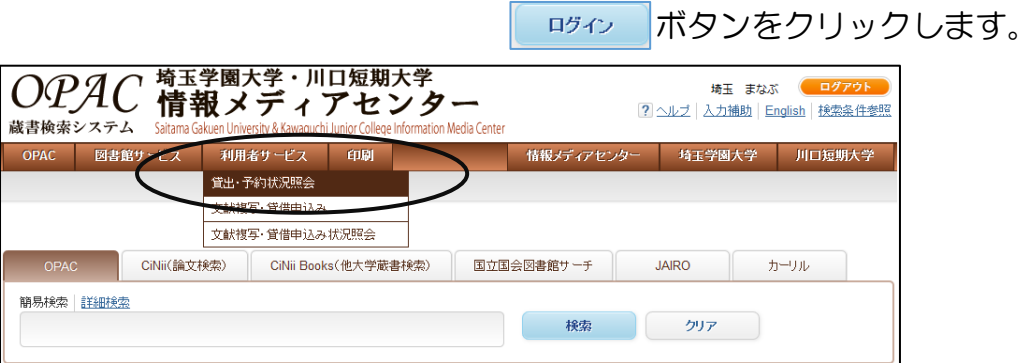

② 「貸出・予約状況照会」画面に移ります。

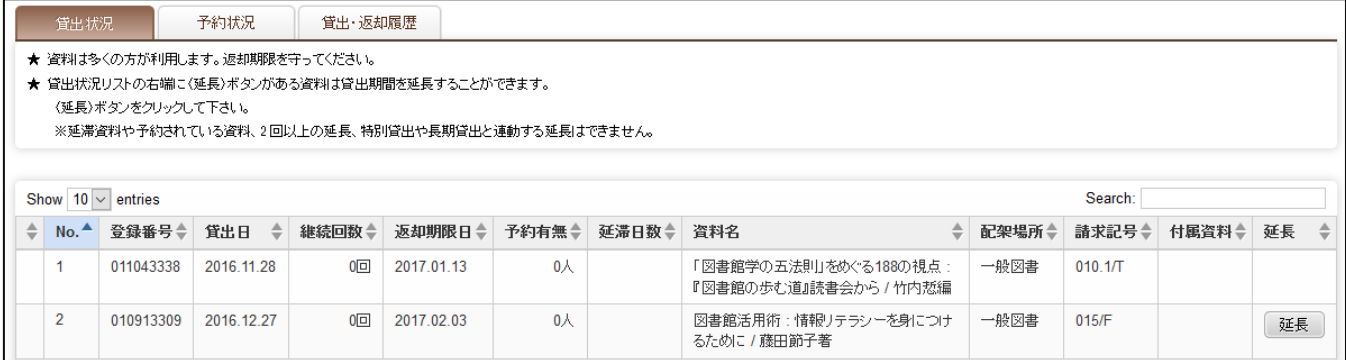

# Ⅰ・延長手続き

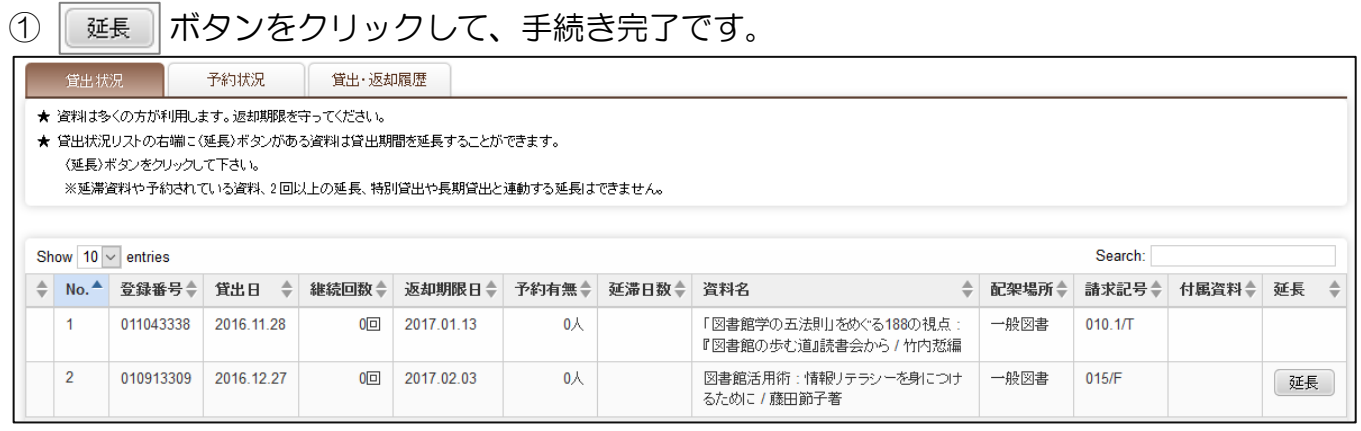

#### ② 終了後は忘れずに エグアウト ポタンでログアウトしてください。

## Ⅱ・予約状況確認

① 「予約状況」のタブをクリックします。貸出・予約状況照会」画面に移ります。

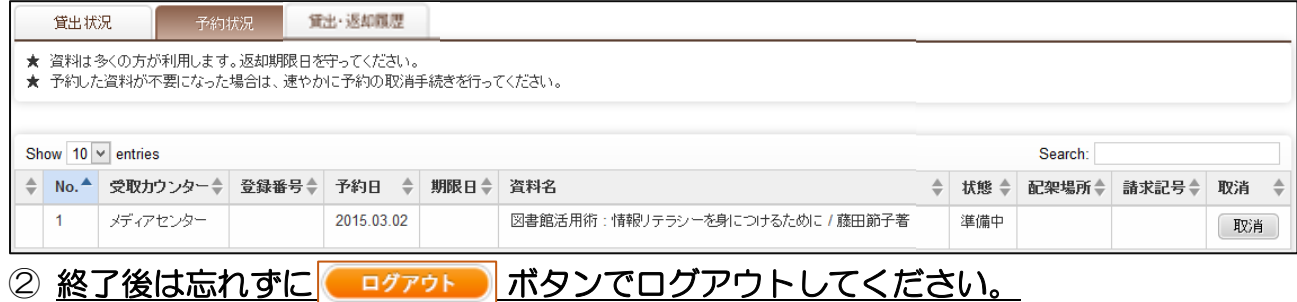

# 【資料予約】 ≪貸出中の資料を、以下の手順で予約できます≫

OPAC で検索した際、状態が「貸出中」と表示された資料については、OPAC 画面から予約できます。

① 検索結果一覧の青文字アンダーラインの書名と著者名部分をクリックすると詳細画面に移ります。

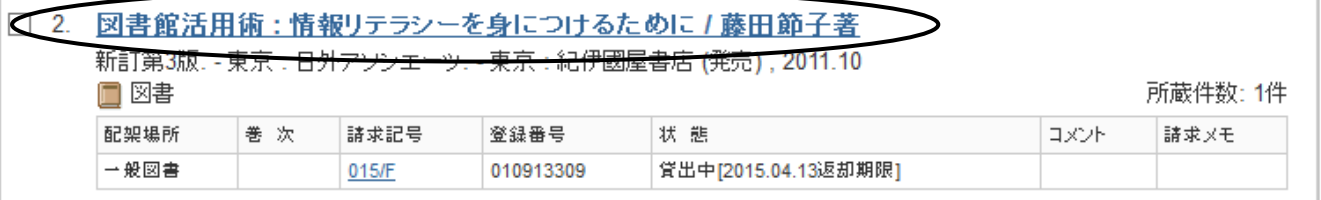

② 所蔵情報の右端に「予約」アイコンがありますので、こちらをクリックすると予約画面に移ります。 ※ 予めログインしていない場合…ログイン画面になりますので、ID とパスワードを入力し、 ■『『『ボタンをクリックします。

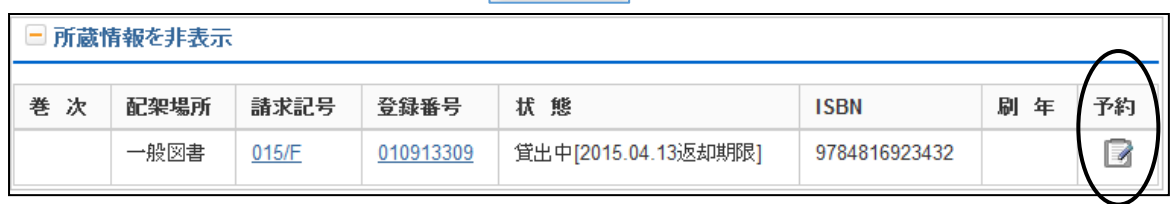

③ 注意事項と予約内容を確認。

- ④ 連絡はメールで行いますので、携帯メール等常時確認するメールアドレスを指定してください。 初期表示アドレスは書換え可能です。
- ⑤ 確認後、「予約を確定する」ボタンをクリックし、予約完了です。
- ⑥ 終了後は忘れずに ボタンでログアウトしてください。

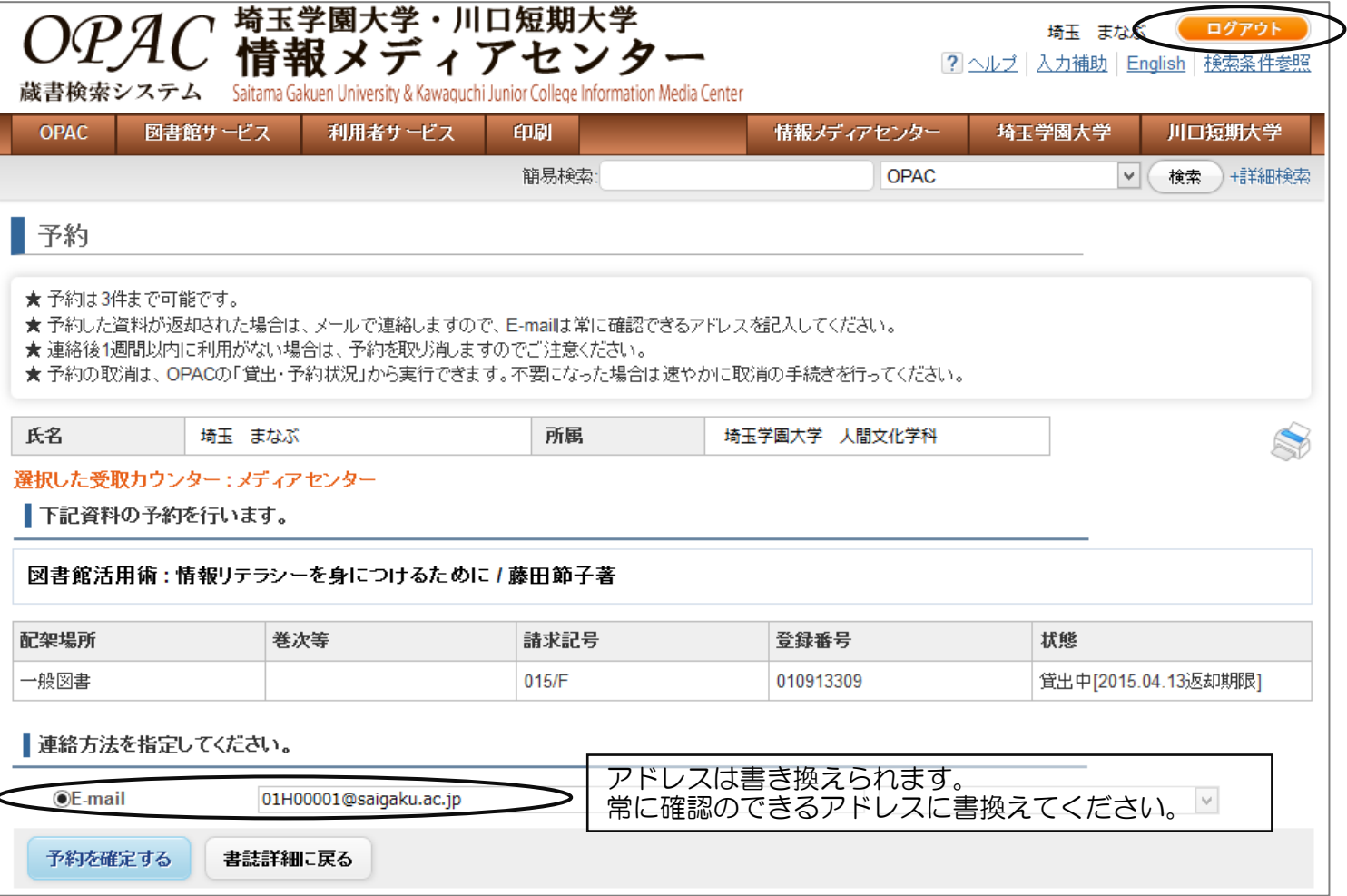